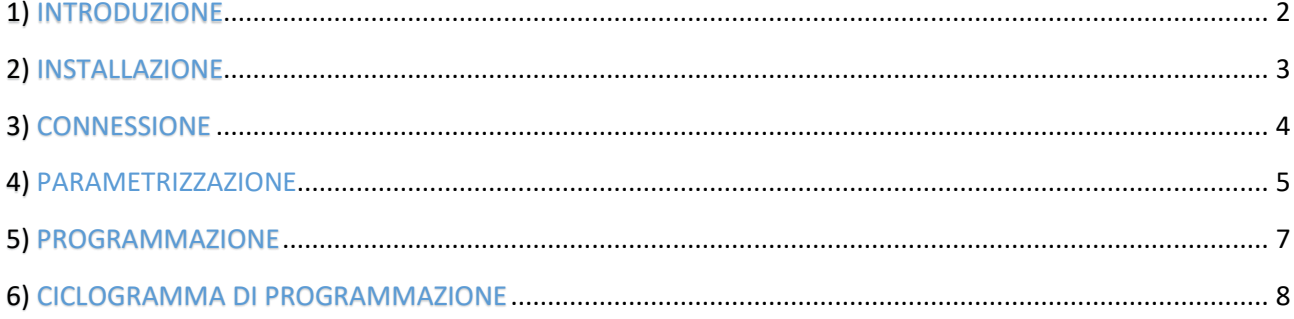

#### FLEXIBOWL PARAMETERS URCAP

<span id="page-1-0"></span>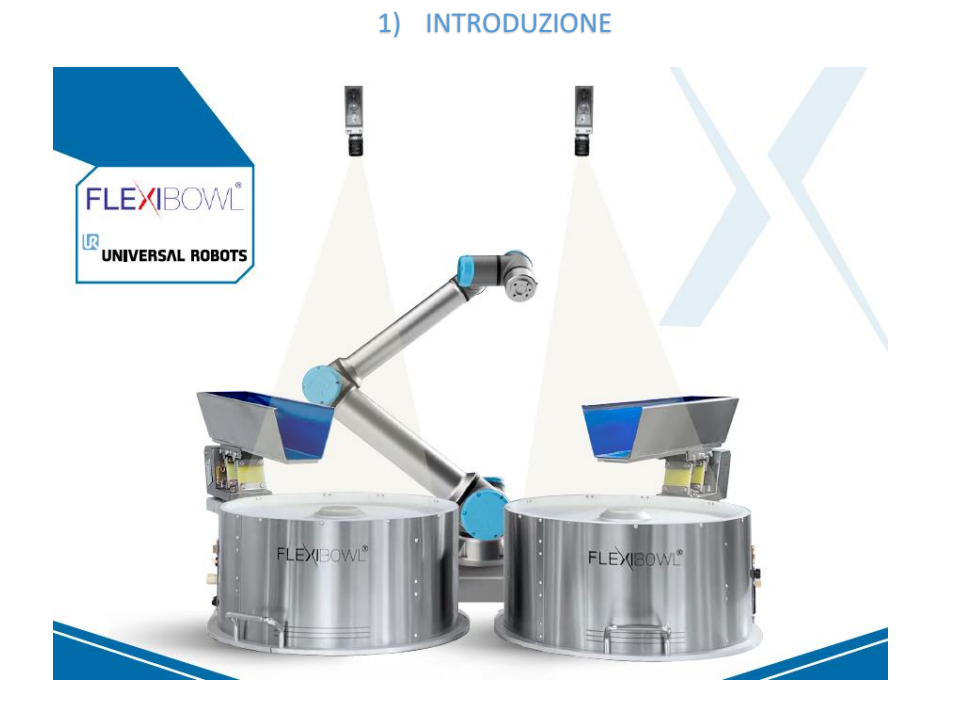

FlexiBowl Parameters è un URCap sviluppato per integrare il FlexiBowl® con UniversalRobot in modo tale da rendere la configurazione del sistema più semplice possibile. Permettendoci di controllare ogni movimento del FlexiBowl® tremite il solo utilizzo della TeachPendant del robot.

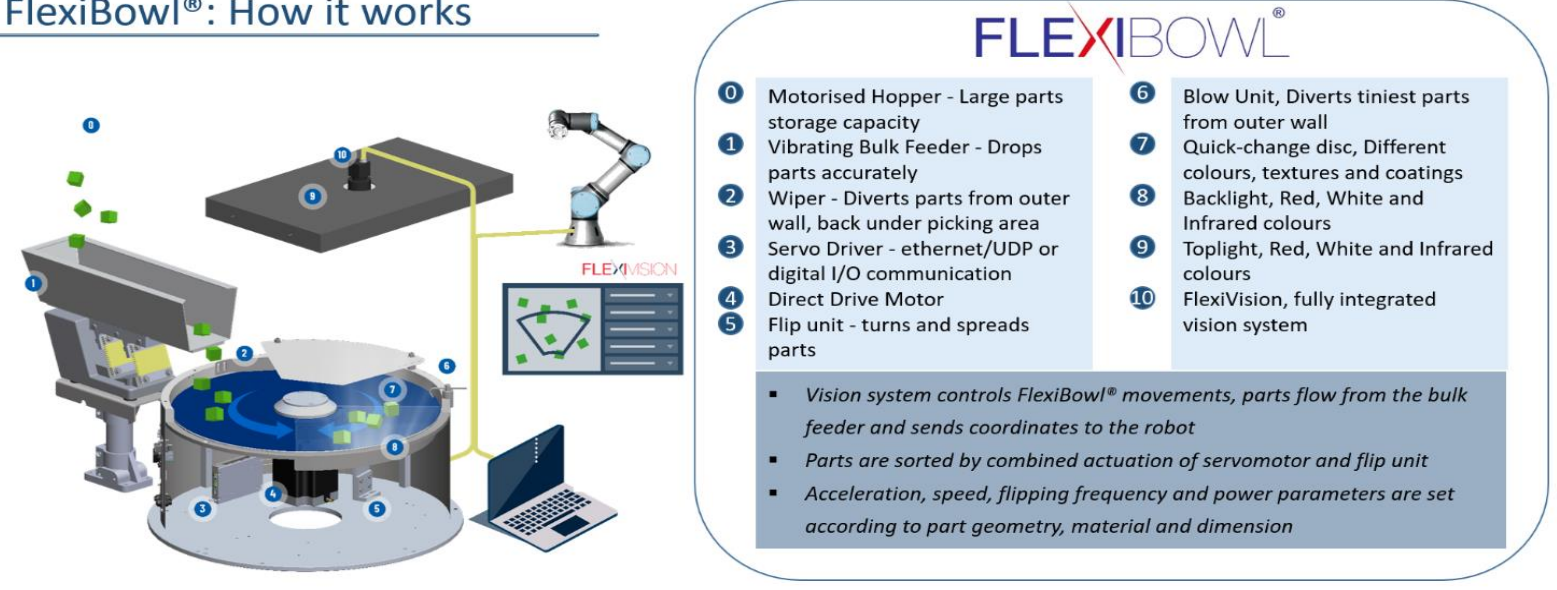

# FlexiBowl®: How it works

! prima di procedere con la fase di installazione dell'URCap assicurarsi di aver letto ed eseguito

correttamente tutte le fasi descritte nel manuale utente del FlexiBowl®!

! Questo URCap utilizza la porta 60000 per la comunicazione XMLRCP!

<span id="page-2-0"></span>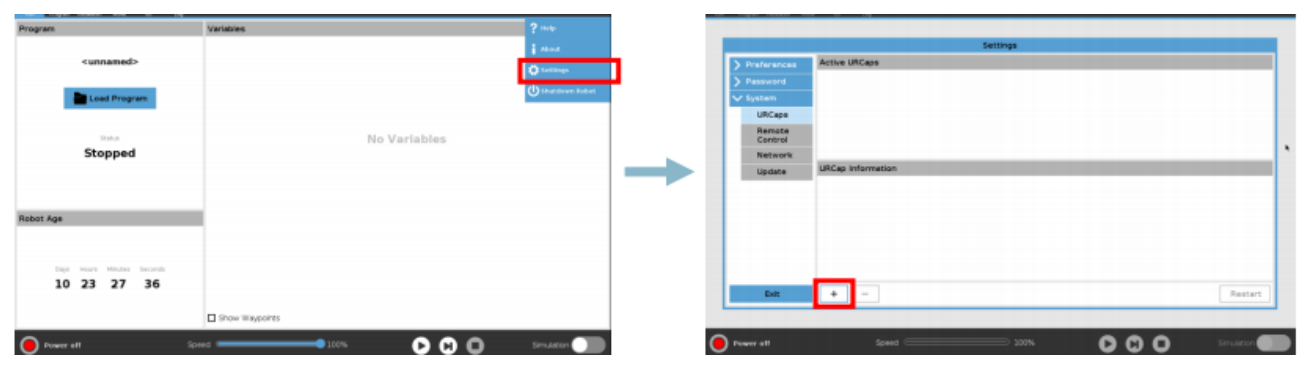

2) INSTALLAZIONE

- 1) Copia il File "Flexibowl-1.0.urcap" in una chiavetta USB
- 2) Inserire il dispositivo USB nella TeachPendant del robot
- 3) Premere "Settings" nel menu in alto a destra, poi "System"→URCaps e cliccare sul bottone di installazione (+)

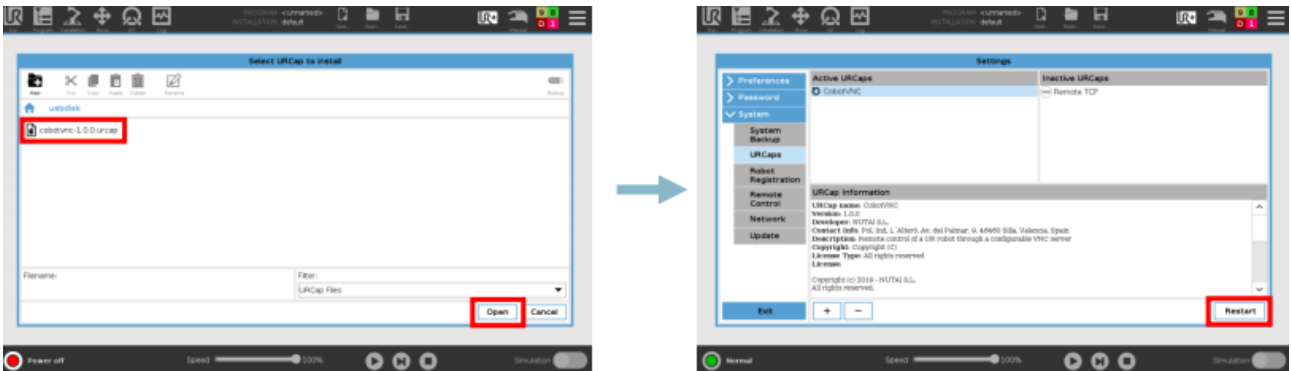

- 4) Selezionare l'URCap tra i file del dispositivo USB
- 5) Premere sul bottone "Open"
- 6) Premere "Restart" per procedere con l' installazione.

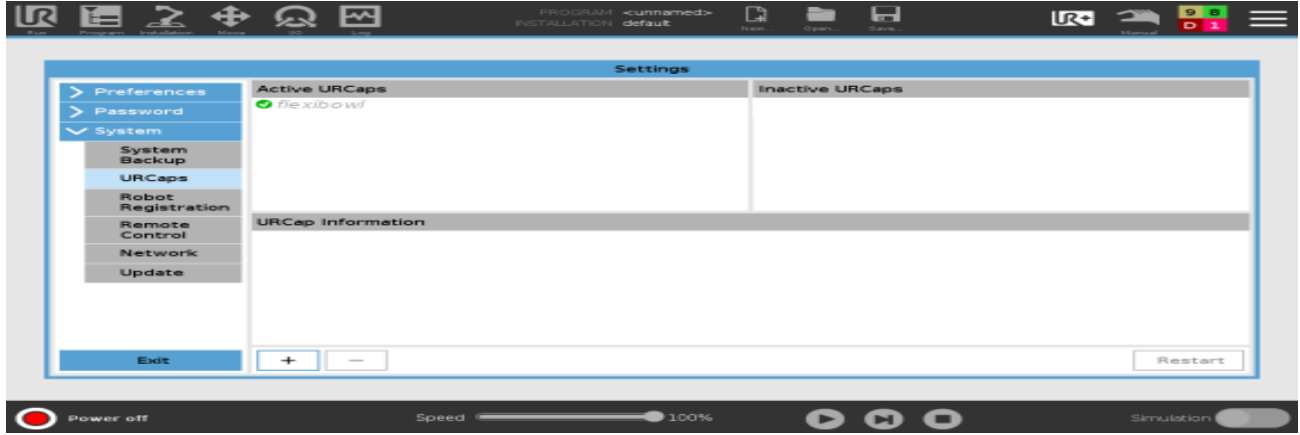

7) Una volta riavviato, se l'installazione è andata a buon fine apparirà una spunta verde accanto al nostro URCap.

#### 3) CONNESSIONE

<span id="page-3-0"></span>Per completare la nostra installazione ci resta solo da connetterci al FlexiBowl®.

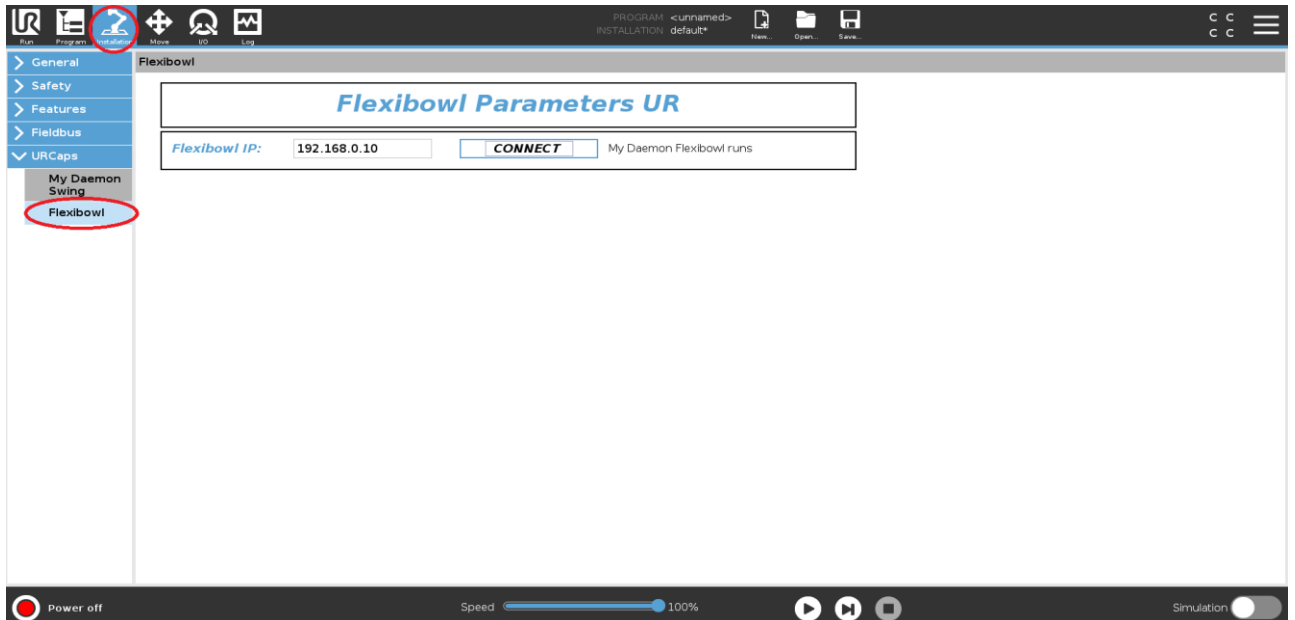

Premere su "Installation" e selezionare l'URCap corretto.

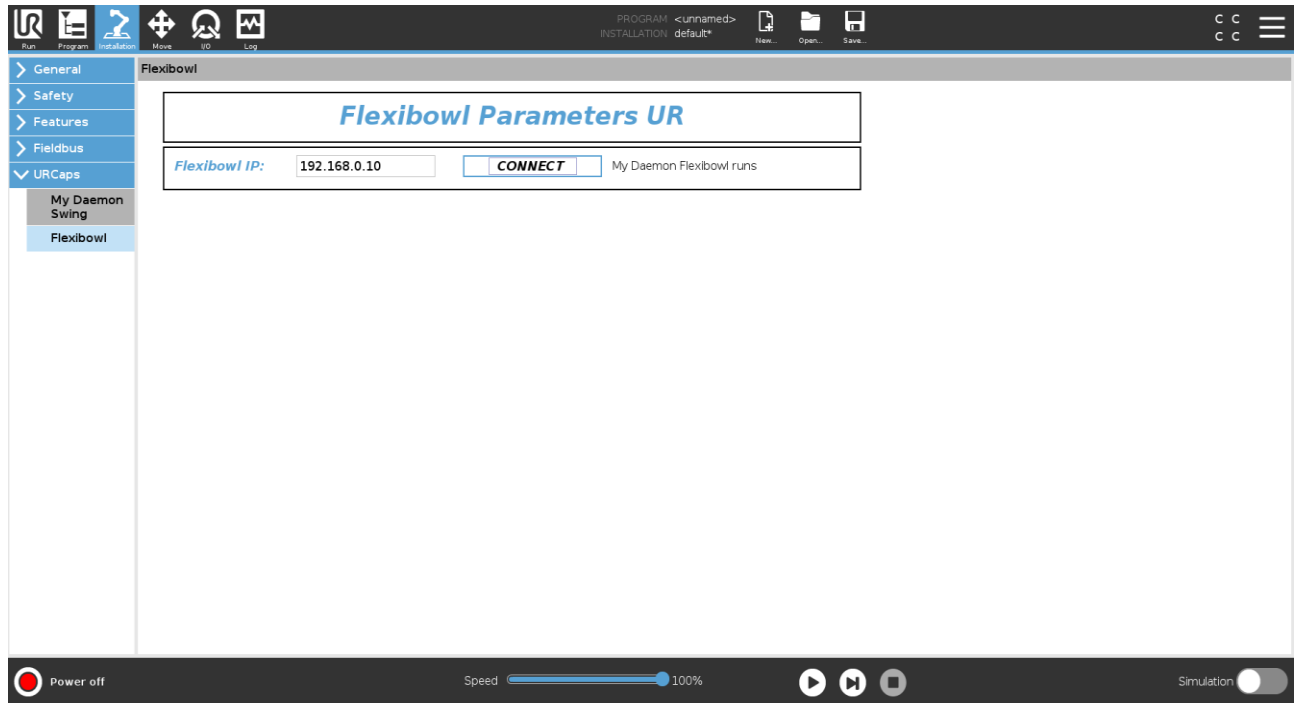

Dovremo andare a scrivere l'IP del nostro FlexiBowl® nell' apposito campo. Premendo "Connect", se la procedura è andata buon fine, apparirà la lista dei parametri.

## FLEXIBOWL PARAMETERS URCAP

#### 4) PARAMETRIZZAZIONE

<span id="page-4-0"></span>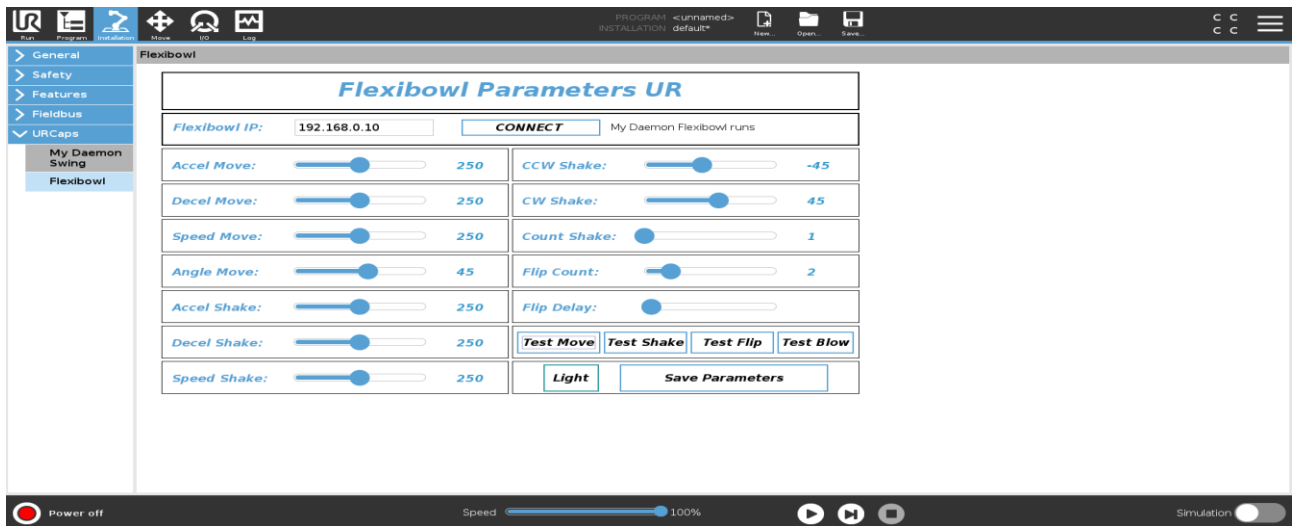

Una volta connessi al FlexiBowl® avremo la possibilità di modificare tutti i parametri e di testarne le movimentazioni manualmente.

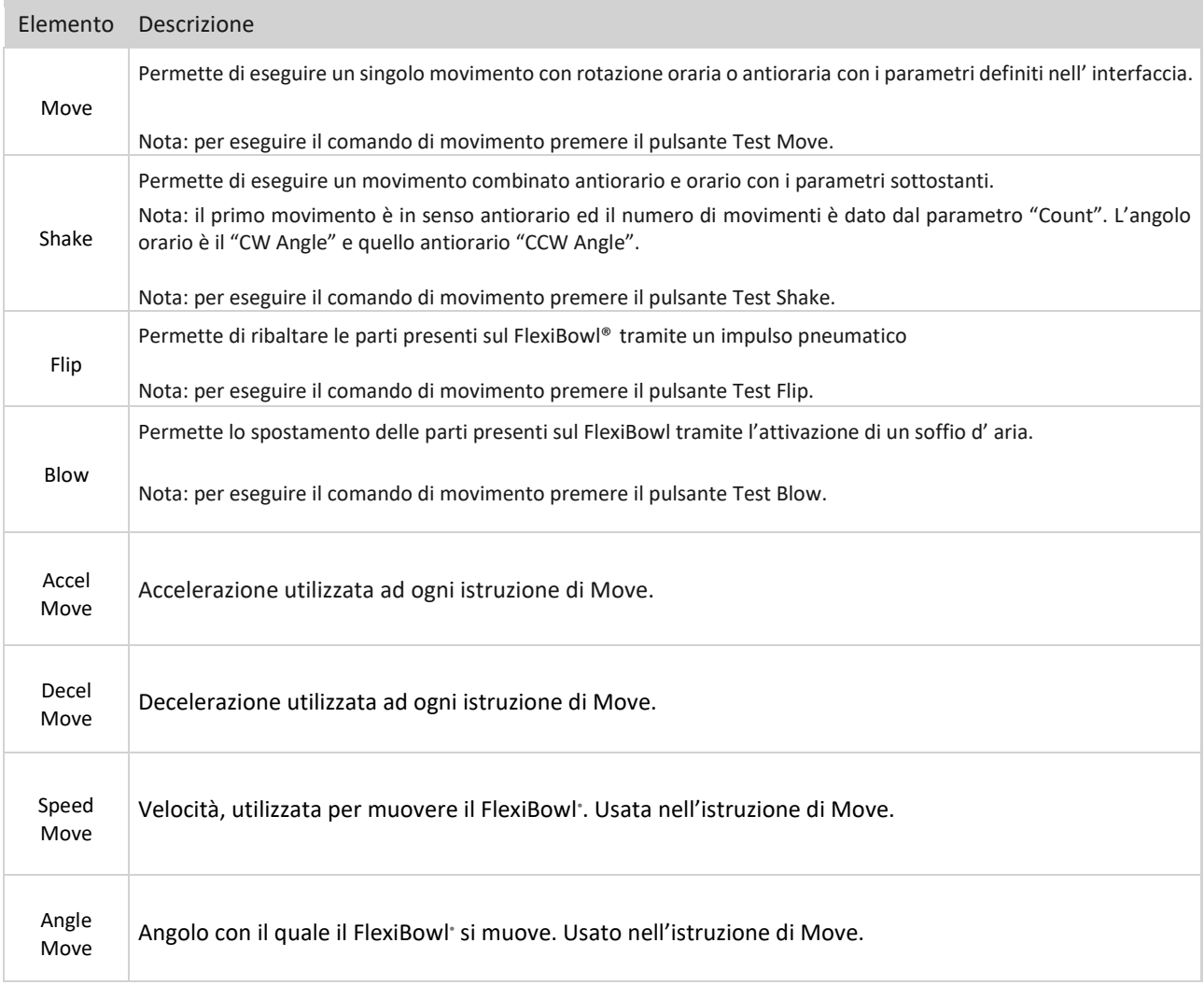

## FLEXIBOWL PARAMETERS URCAP

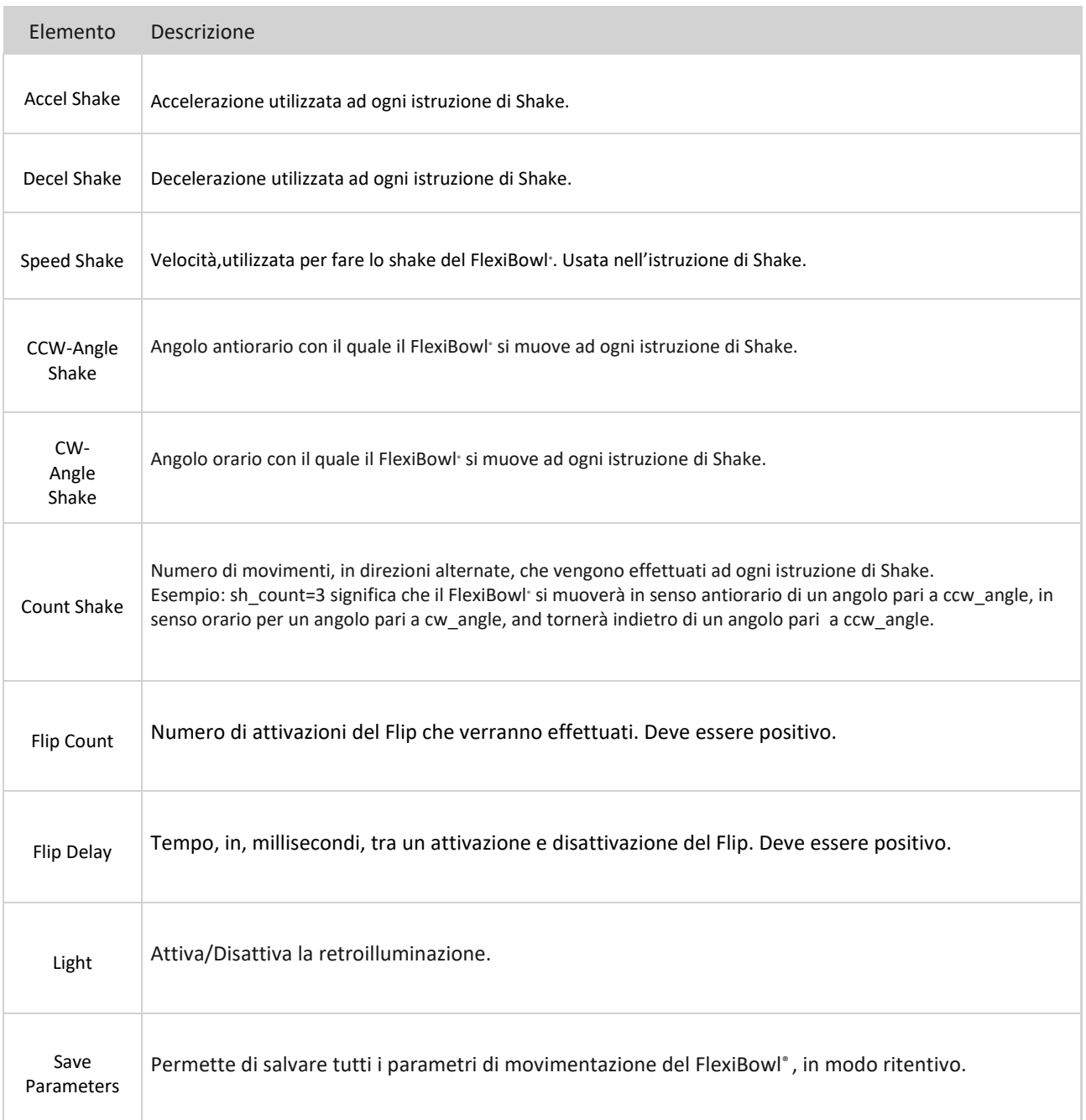

#### 5) PROGRAMMAZIONE

<span id="page-6-0"></span>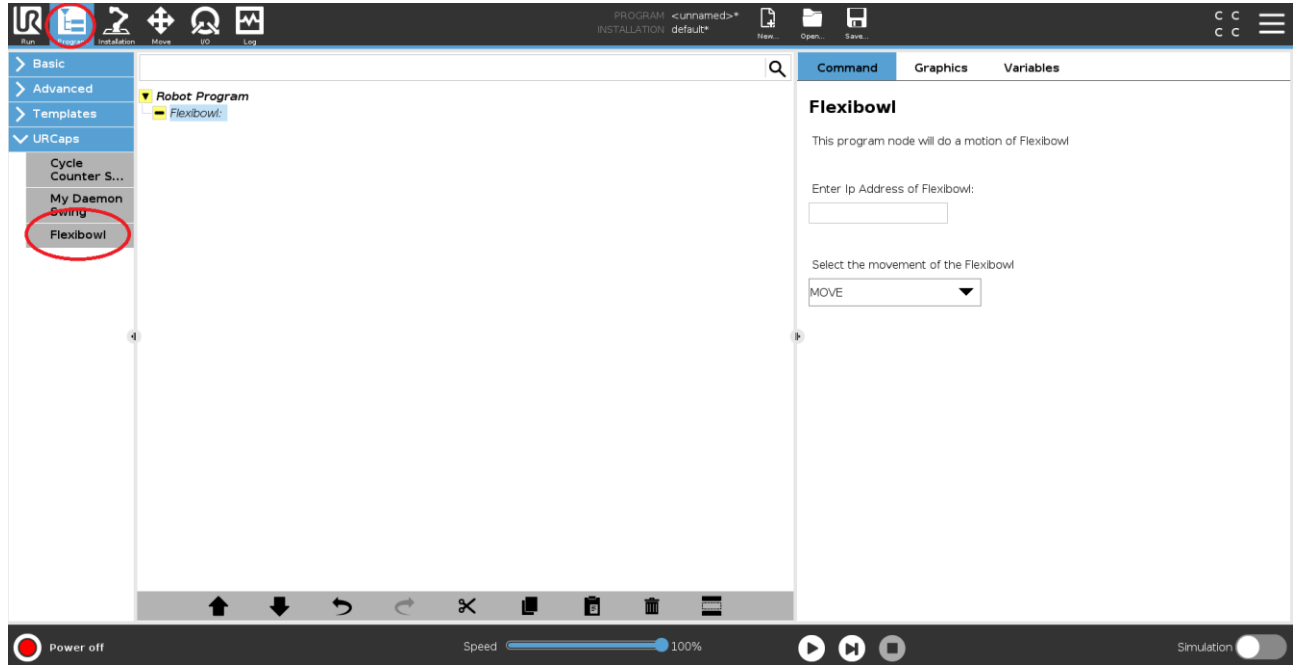

Premere "program" → URCaps.

Avremo quindi accesso alla lista dei nostri URCaps, selezioniamo quello relativo alla gestione del FlexiBowl®. Verra automaticamente inserito nel programma un blocco funzione per la gestione del dispositivo.

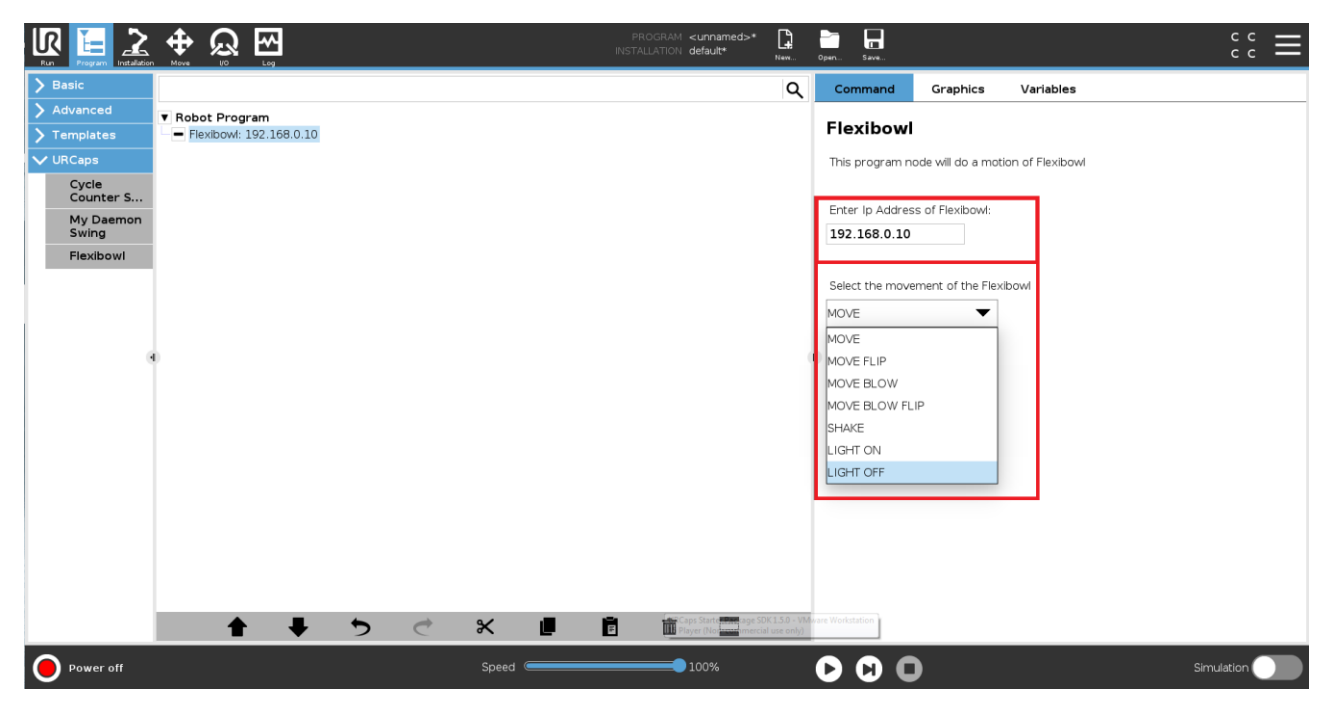

Dovremo andare a scrivere l'IP del nostro FlexiBowl® nell' apposito campo e selezionare il movimento che vogliamo eseguire.

Possono essere usati anche più blocchi funzione per eseguire combinazioni di movimenti.

# <span id="page-7-0"></span>6) CICLOGRAMMA DI PROGRAMMAZIONE

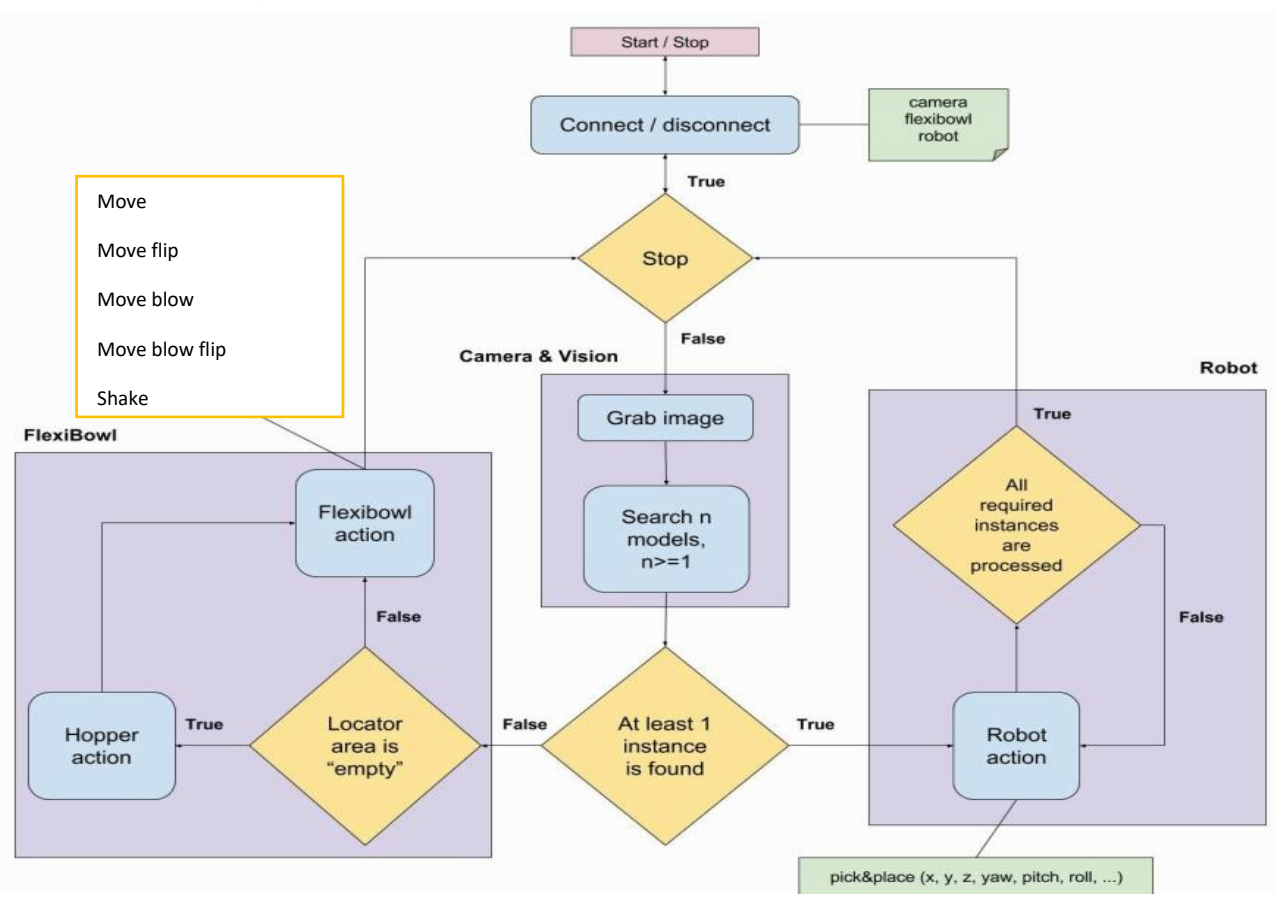